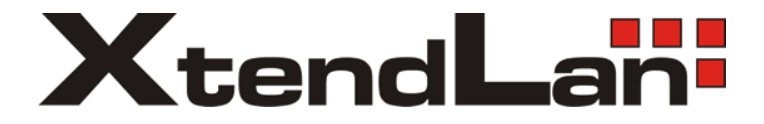

## 2-drátový systém videovrátných

# **DPM-D277TMW-V2**

## 7" barevný TFT Wi-Fi monitor

Uživatelský manuál

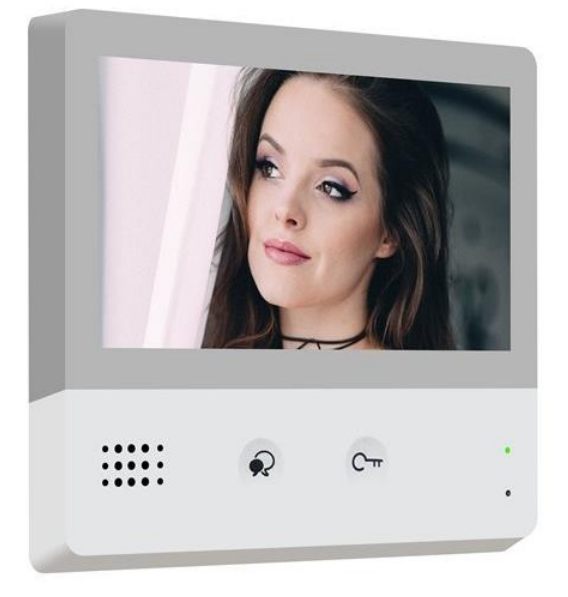

# **Obsah**

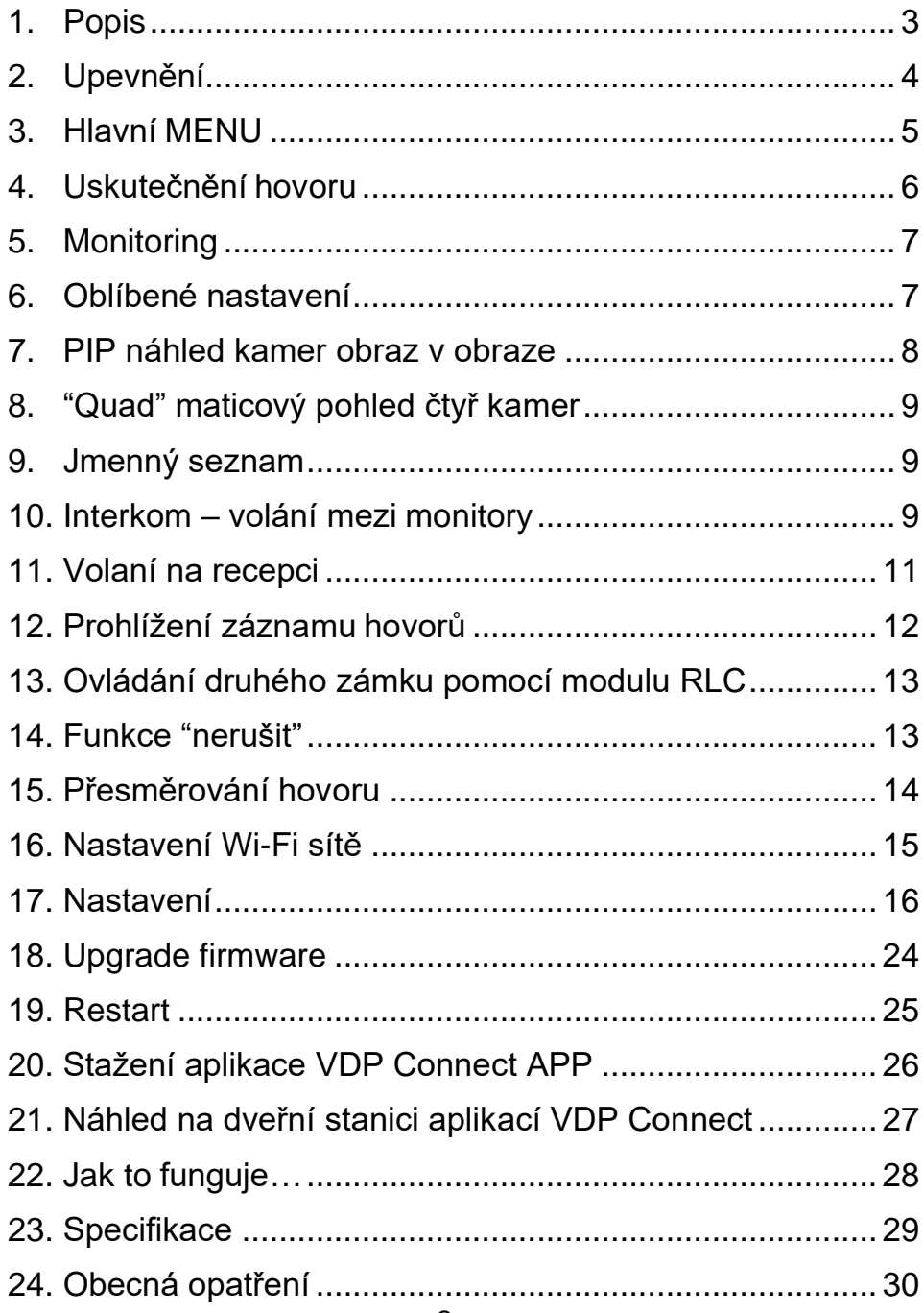

### <span id="page-2-0"></span>**1. Popis**

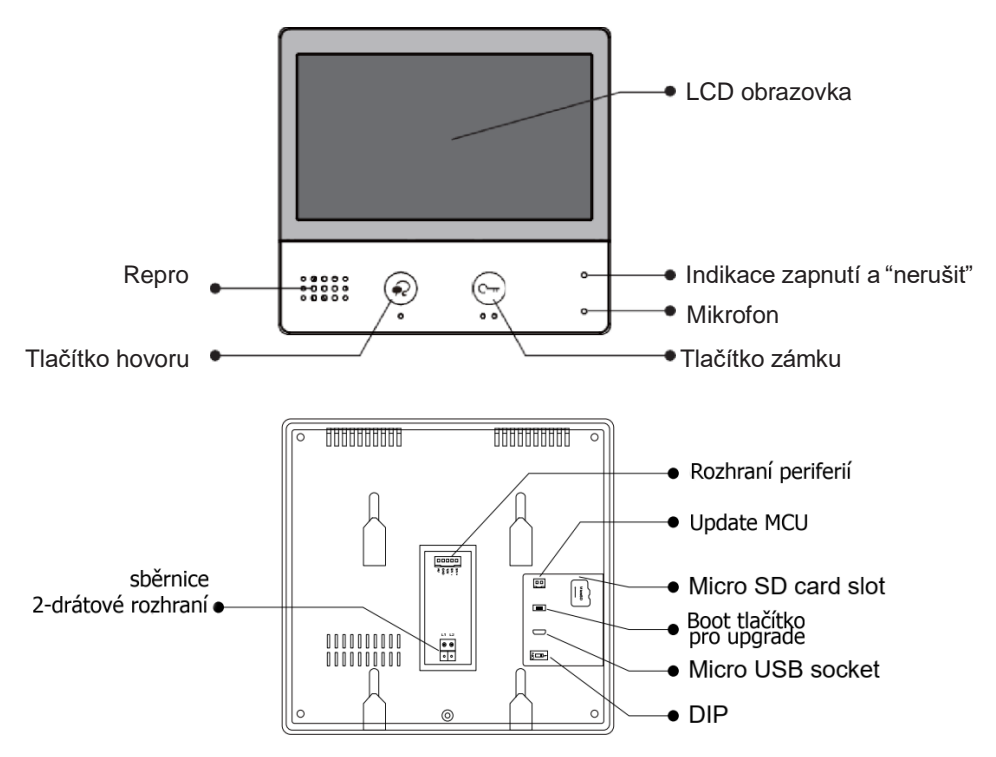

#### **Vlastnosti**

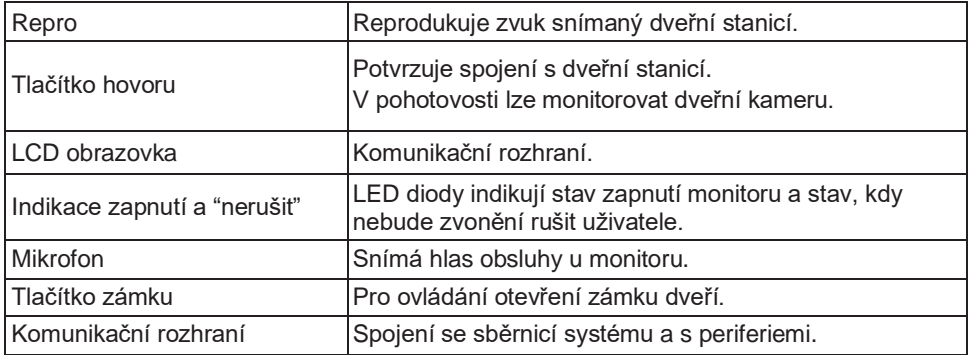

#### **Rozhraní periferií**

➢ **SW+,SW-**

Připojení externího tlačítka zvonku k monitoru.

#### ➢ **12V, GND**

DC 12V dodatečné napájení externího bzučáku.

#### ➢ **DIP přepínač**

Pokud je monitor poslední v řadě, tak je třeba přepnout do polohy ON.

### <span id="page-3-0"></span>**2. Upevnění**

Upevňovací krabice

2x šroubky di. 2-drát kabelUpevňovací rám

Instalační výška by se měla pohybovat v rozmezí výšky 145~160 cm od podlahy.

1. Šroubky upevněte rám ke krabičce, která je umístěná pod omítkou.

Monitor

- 2. Připojte 2-drátový kabel sběrnice systému.
- 3. Zacvakněte monitor na rám.

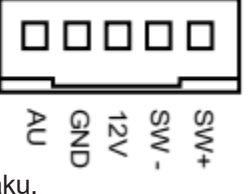

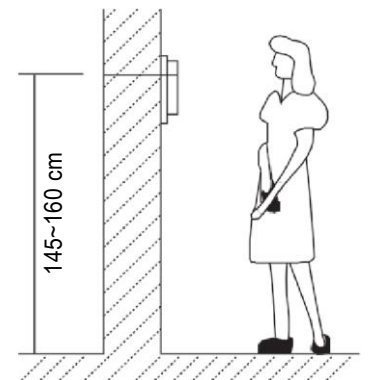

### <span id="page-4-0"></span>**3. Hlavní MENU**

Hlavní MENU je výchozím uživatelským rozhraním pro ovládání monitoru.

V pohotovostním režimu stiskněte tlačítko zámku nebo ťukněte na displej, objeví se hlavní MENU:

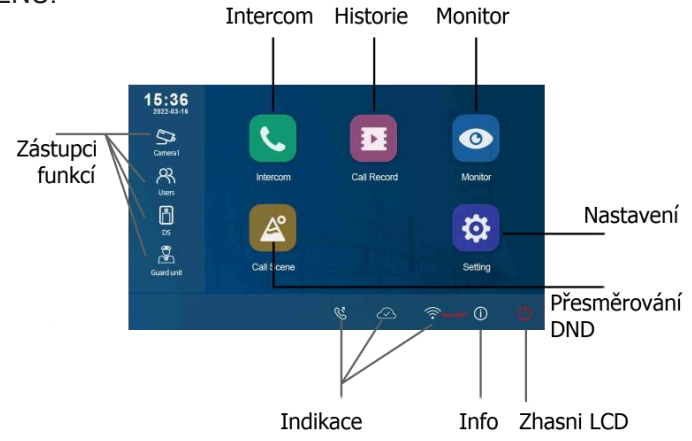

#### **Indikační ikony na displeji**

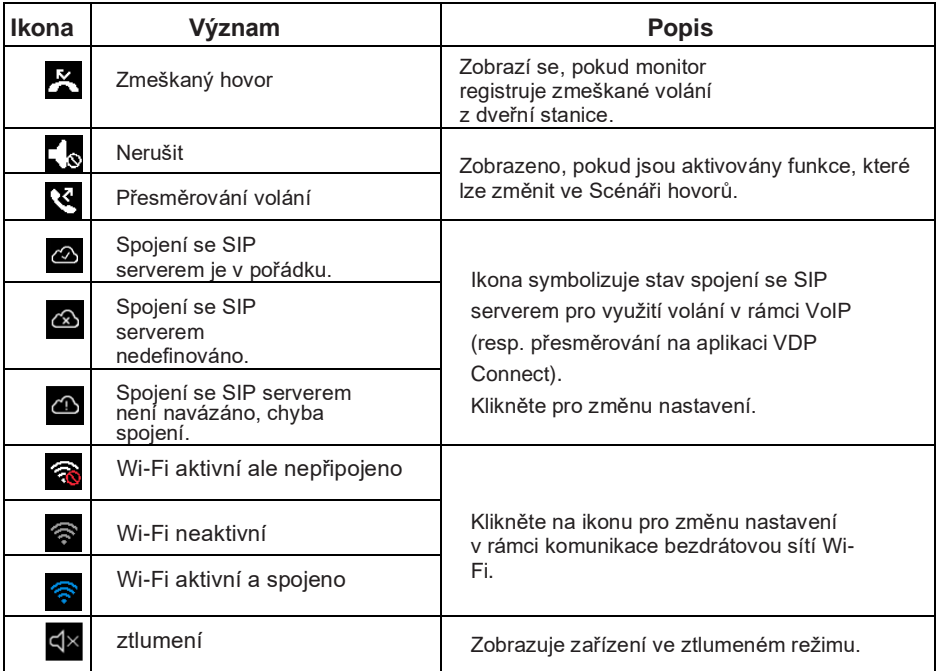

#### **Ostatní stavové ikony**

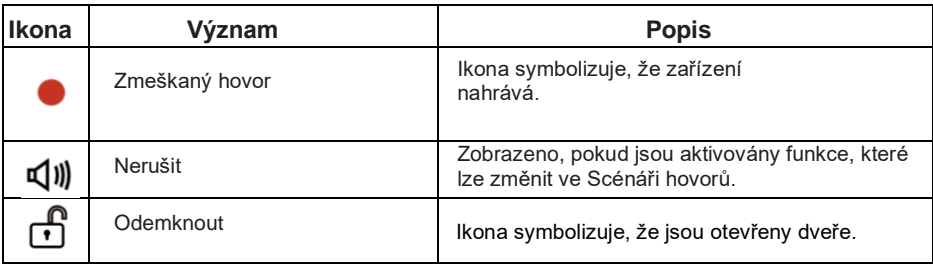

### <span id="page-5-0"></span>**4. Uskutečnění hovoru**

Když obdržíte volání z dveřní stanice, tak monitor začne vyzvánět.

- 1. Stiskněte  $\bullet$ ikonu nebo stiskněte  $\circledcirc$  TALK/MON tlačítko.
	- mluvte do vzdálenosti 50 cm od mikrofonu.
	- komunikace probíhá 90 sekund a následně se ukončí.
- 2. Pro ukončení hovoru stiskněte > nebo <sup>o TALK/MON</sup> znovu.
- 3. Lze otevřít zámek.
- 4. Nebo nahrávat obraz a zvuk z dveřní stanice.

### **Poznámka:**

#### **Přijmutí hovoru, zatímco je uskutečněný hovor s dveřní stanicí.**

- Volání na ostatní dveřní stanice je zakázané.
- Je třeba ukončit současný hovor, aby šlo odpovědět na nové volání.

#### **Přijmutí hovoru během hovoru s ostatními monitory.**

Hovor bude ukončen okamžitě.

- Video obraz z dveřní stanice je zobrazen na monitoru, hovor, odemknutí, vytvoření fotky a videa jsou dostupné na monitoru.

### <span id="page-6-0"></span>**5. Monitoring**

Monitor lze použít pro náhled kamer v systému (např. dveřní stanice, kamera v bytě nebo v garáži)

- 1. Klikněte na ikonu pro aktivaci funkce náhledu na kamery z hlavní nabídky. Vyberte kameru pro zobrazení.
- 2. Vyberte požadovanou záložku. Můžete vybrat IP kameru nebo dveřní stanici, pokud je v systému více dveřních stanic nebo IP kamer.
- 3. Vyberte požadovanou kameru.
- 4. Pro dokončení zmáčkněte <sup>↓</sup>tlačítko na obrazovce. Během náhledu je vidět obraz, ale audio nebude slyšet. Aby byl zvuk slyšet je třeba stisknout ikonu reproduktoru. Dostupné funkce během náhledu jsou: otevření dveří a manuální nahrávání videa.

Poznámka: Můžete si vyvolat přímo konkrétní kameru z obrazovky monitoru stisknutím zástupce rychlé akce (musí být zástupce na ploše monitoru nastavený pro danou kameru). Zástupců na polohu monitoru si můžete přidat několik.

### <span id="page-6-1"></span>**6. Oblíbené nastavení**

Tato sekce slouží pro nastavení oblíbených.

- 1. Z hlavního menu klikněte na ikonu "Monitor".
	- Zobrazí se seznam dostupných kategorií nastavení.
- 2. Vyberte položku "Monitor".
- 3. Klikněte na horní levý roh ikony, kterou chcete vybrat, jako oblíbenou " $\blacktriangledown$ ", ikona se následně objeví v oblíbených volbách.
- 4. Pro zrušení klikněte znovu na horní levý roh ikony.

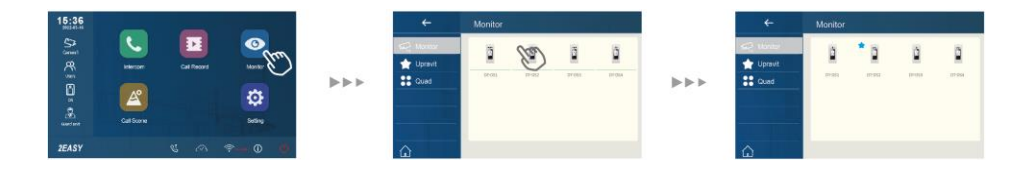

#### <span id="page-7-0"></span>**7. PIP náhled kamer obraz v obraze**

Náhled na kamery PIP obraz v obraze umožňuje uživateli zobrazit dvě různé náhledy kamer v jeden okamžik během hovoru, to umožňuje náhled na návštěvníka z více úhlů.

Tato funkce vyžaduje systémový přístup nebo nastavení.

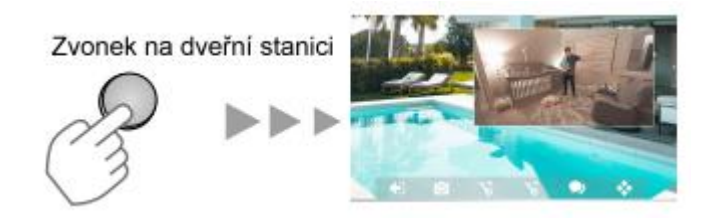

- během hovoru
- další pohled z jiné kamery eliminuje mrtvé úhly u vchodu
- lze přepínat mezi náhledy
- lze sledovat náhled z dveřní stanice a IP kamery

### <span id="page-8-0"></span>**8. "Quad" maticový pohled čtyř kamer**

Funkce umožňuje nahlížet na čtveřici kamer v maticovém pohledu, mezi kamerami se lze operativně přepínat.

Tato funkce vyžaduje systémový přístup nebo nastavení.

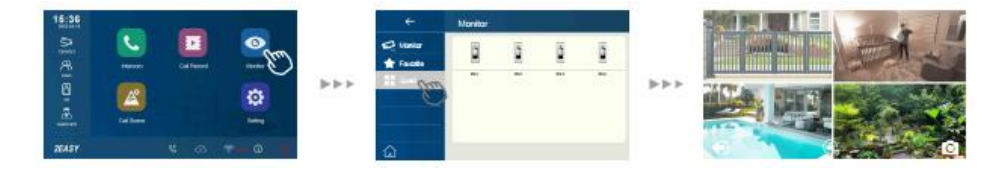

### <span id="page-8-1"></span>**9. Jmenný seznam**

- 1. Z hlavního menu klikněte na ikonu "Intercom".
	- Zobrazí se seznam dostupných položek.
- 2. Vyberte "Jmenný seznam".
	- Zobrazí se seznam položek se jmény.
- 3. Vyberte požadovanou položky pro přejmenování.
	- Bude volat přímo.

### <span id="page-8-2"></span>**10. Interkom – volání mezi monitory**

Je možné komunikovat mezi monitory v jednom systému v rámci bytu nebo bytového domu.

- 1. Klikněte na ikonuInterkomu.
- 2. Vyberte ze seznamuúčastníků.
- 3. Kliknutím aktivujete volání…

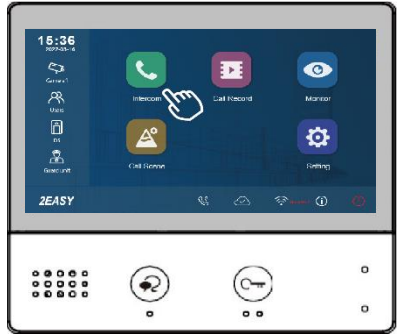

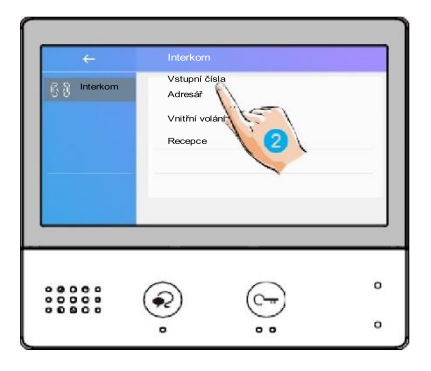

 $\overline{R}$  Adresář Uživatel 1 Uživatel 2 Uživatel 3 Uživatel 4 Uživatel 5  $\circ$  $\widehat{\bullet}$  $\epsilon$  $\overline{a}$  $\overline{\phantom{0}}$  $\overline{\phantom{0}}$ 

Hovor je aktivní, obraz nebude vidět (monitory nedisponují kamerou):

4. Klikněte pro komunikaci sjiným monitorem.

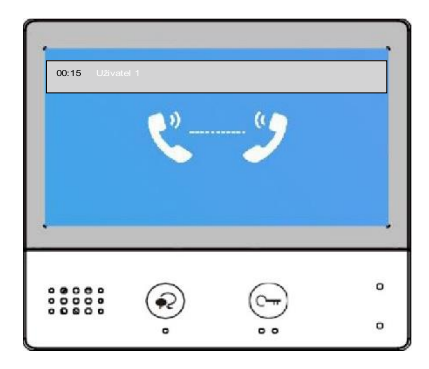

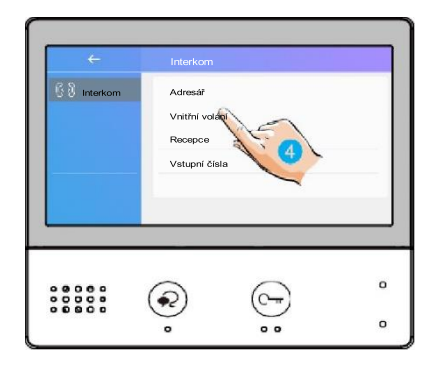

- 5. Klikněte pro komunikaci
- s recepčním monitorem.

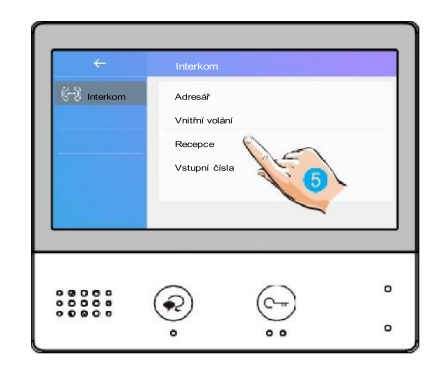

6. Pokud systém nedisponuje číslem, které chcete volat, zadejte hopřímo:

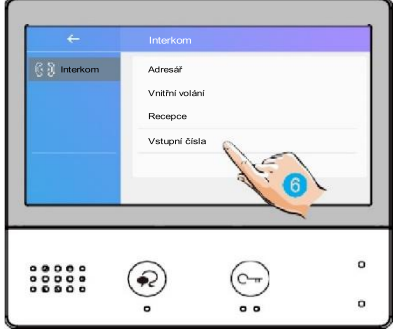

Pokud do systému vstoupí volání z dveřní stanice, hovor mezi monitory bude přerušen a nahrazen voláním dveřní stanice.

### <span id="page-10-0"></span>**11. Volaní na recepci**

- 1. Z hlavního menu klikněte na ikonu "Intercom".
	- Zobrazí se seznam dostupných položek.
- 2. Vyberte "Recepce".
	- Zobrazí se seznam položek se jmény.
- 3. Vyberte požadovanou položky pro přejmenování.
	- Bude volat přímo.

### <span id="page-11-0"></span>**12. Prohlížení záznamu hovorů**

Pro prohlížení záznamů hovorů klikněte na ikonu se symbolem sluchátka:

1. Po stisknutí se zobrazí seznam hovorů, jde o příchozí, odchozí a zmeškané.

> *Bez SD karty monitor nahrává 3s videozáznamy*

*S SD kartou (max 512MB) monitor nahrává 10s videozáznamy*

2. Klikněte naseznam zmeškaných.

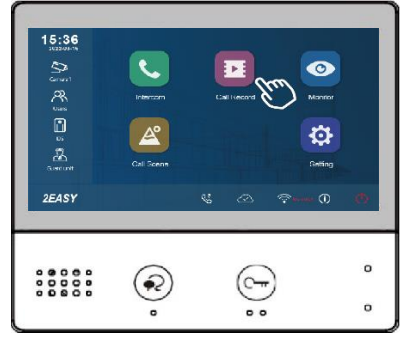

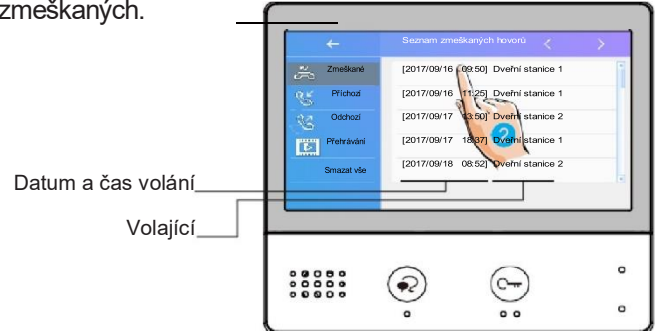

Vybrané záznamy se přehrají automaticky:

- 3. Stiskněte pro pohyb mezi záznamy
- 4. Pro smazání klikněte na ikonu koše

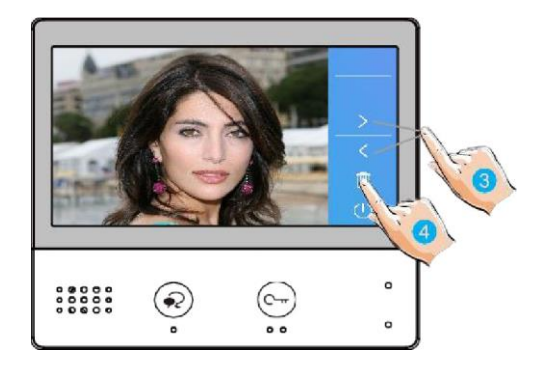

### <span id="page-12-0"></span>**13. Ovládání druhého zámku pomocí modulu RLC**

Do systému lze integrovat modul RLC, kterým lze ovládat 2. zámek.

### <span id="page-12-1"></span>**14. Funkce "nerušit"**

Pokud si nepřejete být rušeni například v noci, aktivací funkce ztlumíte zvonění monitoru.

1. Klikněte na"Scénář hovorů":

- 2. Vyberte mezi režimy:
	- nerušit po dobu 8h
	- nerušit trvale

Aktivní režim změní indikační LED na červenou barvu a na displeji se objeví symbol ztlumeného reproduktoru  $\sqrt{2}$ .

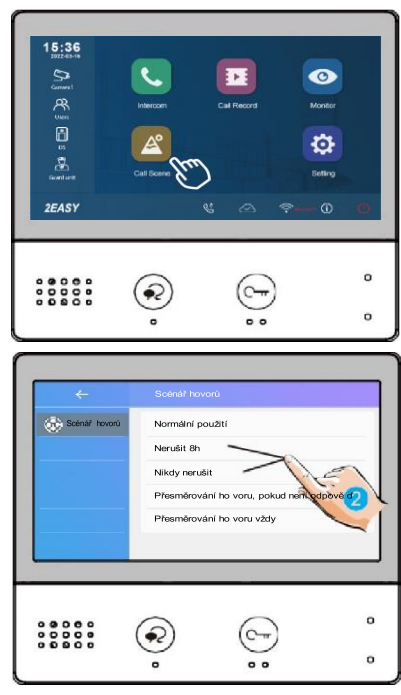

### <span id="page-13-0"></span>**15. Přesměrování hovoru**

Volání z dveřní stanice může být přesměrováno na Váš telefon (aplikace VDP Connect). Funkci je nutné nastavit ve spojení s voláním VoIP (Voice over IP) a lokální sítí Wi-Fi.

1. Klikněte na"Scénář hovorů".

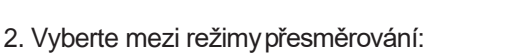

- Přesměrování hovoru, pokud není odpověď: pokud není volání z dveřní stanice potvrzeno obsluhou monitoru, dojde po 30s k přesměrování na mobilní aplikaci
- Přesměrování hovoru vždy: k přesměrování volaní z dveřní stanice dojde vždy. Obrazovka monitoru je v případě přesměrování zhasnutá.

Pro hovory do aplikace VDP Connect se využívá služby VoIP (Voice over IP), pro kterou se využívá SIP server výrobce monitoru.

Aktivní režim přesměrování indikuje ikona na displeji  $\mathcal{E}$ .

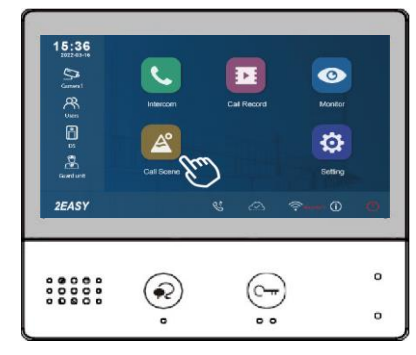

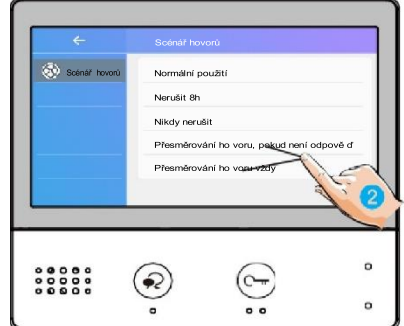

### <span id="page-14-0"></span>**16. Nastavení Wi-Fi sítě**

- 1. Na hlavní obrazovce klikněte na ikonu nastavení.
- 2. Vyberte kliknutím volbu Manager.
- 3. Vyberte kliknutím volbu Nastavení Wlan.
- 4. Přepněte volbu Přepínač Wi-Fi na Zapnuto.
- 5. Vyberte některou z dostupných Wi-Fi síti ze seznamu a zadejte heslo k Wi-Fi síti.

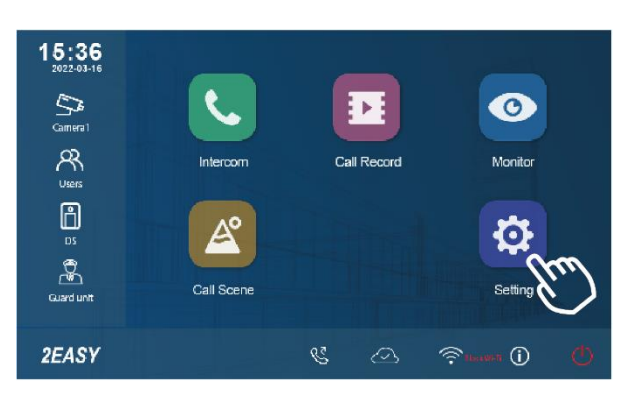

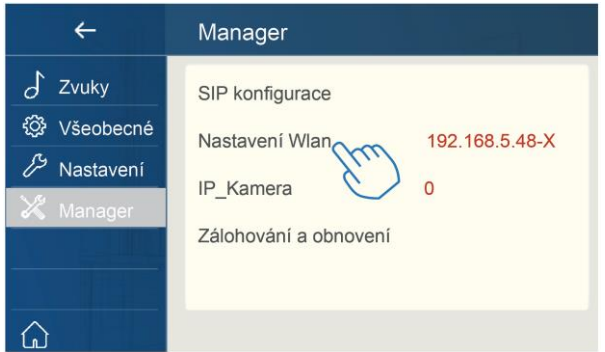

#### **Poznámka:**

Je možné ručně přidat název sítě (SSID) a heslo Wi-Fi sítě.

Je možné se rychle dostat do nastavení Wi-Fi sítě kliknutím přímo na hlavní obrazovce na ikonu Wi-Fi $\widehat{\mathbb{R}}$ 

### <span id="page-15-0"></span>**17. Nastavení**

1. Klikněte naikonu "Nastavení".

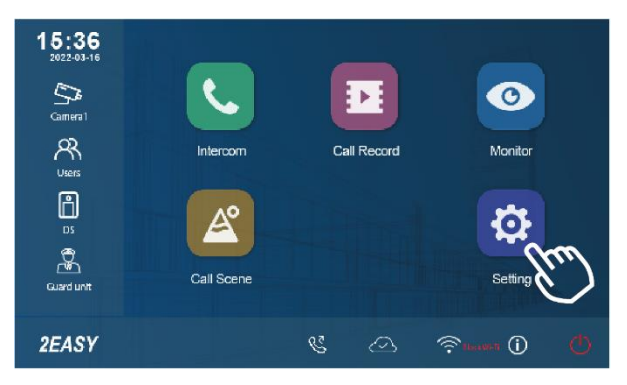

2. Klikněte na položku "Všeobecné"

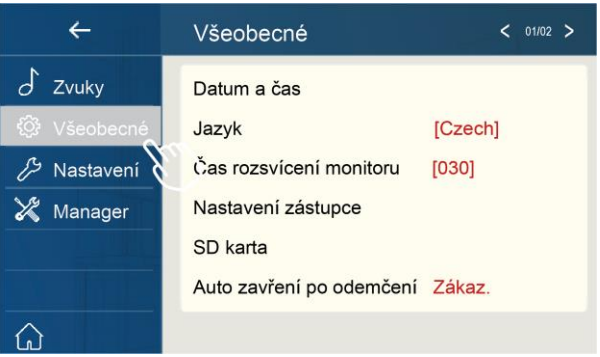

3. Klikněte na patřičnou ikonu pro další volby:

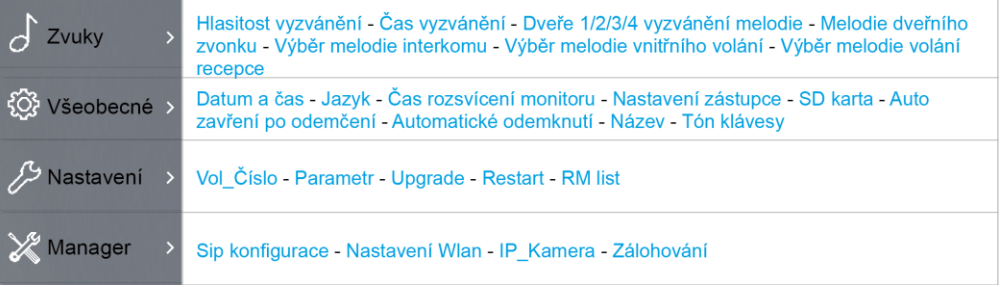

#### **Nastavení datumu a času**

Datum a čas může být kdykoliv změněn.

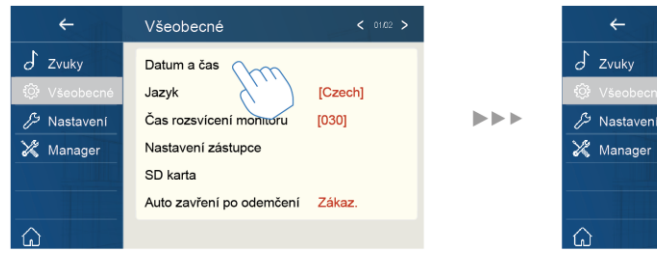

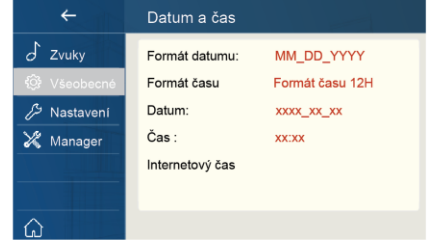

- 1. Zvolte položku Nastavení zástupce.
- 2. Vyberte Všeobecné.
- 3. Datum a čas.

**Datum a čas:** možné zobrazení dvou formátu datumu: měsíc/den/rok nebo den/měsíc/rok.

**Formát času:** možné zobrazení dvou formátu času: 12h nebo 24h.

**Datum:** dotykem se nastaví datum.

**Čas:** dotykem se nastaví čas.

**Internetový čas:** synchronizace času s internetem.

#### **Nastavení jazyka**

Jazyk můžete změnit mezi češtinou a angličtinou.

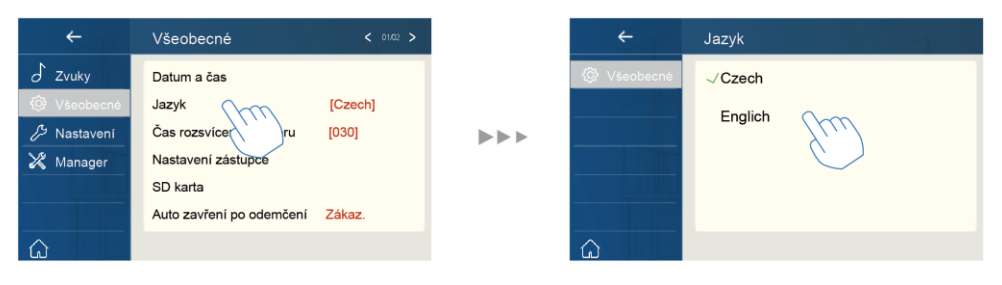

#### **Nastavení zástupce**

Nastavení zástupců přímé volby na obrazovce hlavního MENU.

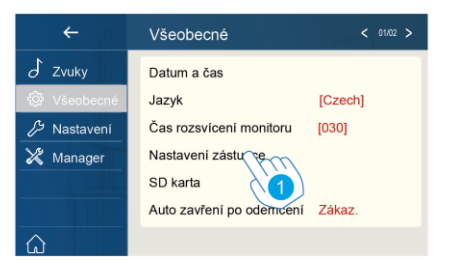

- 1. Zvolte položku Nastavení zástupce.
- 2. Vyberte konkrétního zástupce.
- 3. Vyberte typ funkce pro zástupce.
- 4. Odebrání funkce zástupce.

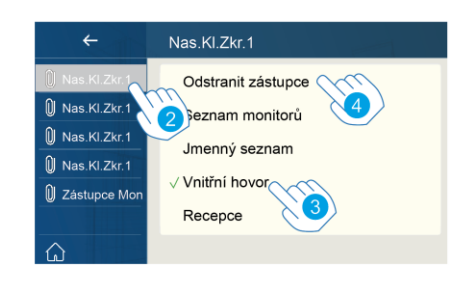

#### **SD karta**

Po vložení SD karty se zobrazí informace od SD kartě.

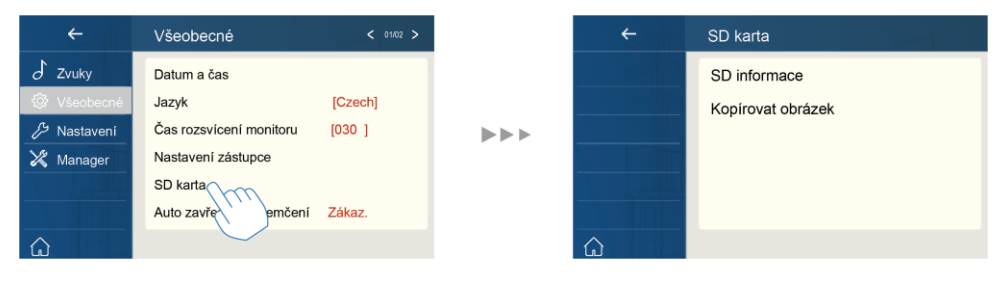

 $\blacktriangleright$   $\blacktriangleright$   $\blacktriangleright$ 

- 1. Zvolte položku Nastavení zástupce.
- 2. Vyberte SD karta.

**SD informace:** Zobrazí se kapacita SD karty. **Kopírovat obrázek:** Po kliknutí se zkopírují nahrané fotky na SD kartu.

#### **Obnova továrního nastavení**

- 1. Vyberte položku obnovyv Manager.
- 2. Vyberte funkci obnovení.
- 3. Vyberte druh obnovení.

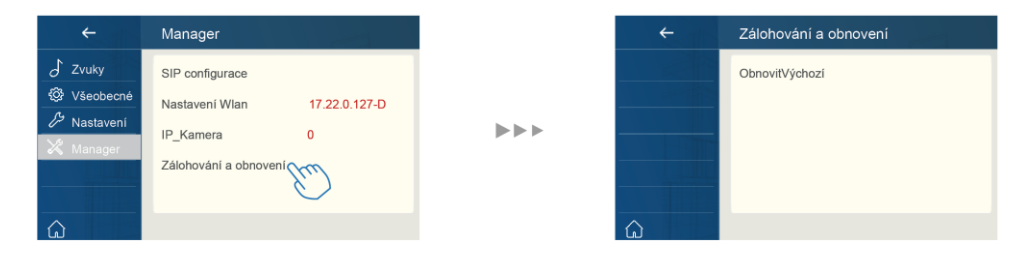

#### **Na stavení adresy monitoru**

V hlavním MENU jděte do Nastavení, zvolte Instalaci a Volbu čísla (Vol\_Čísl).

Zadejte instalační heslo "66666666" nebo bez hesla, pokud je monitor v instalačním módu.

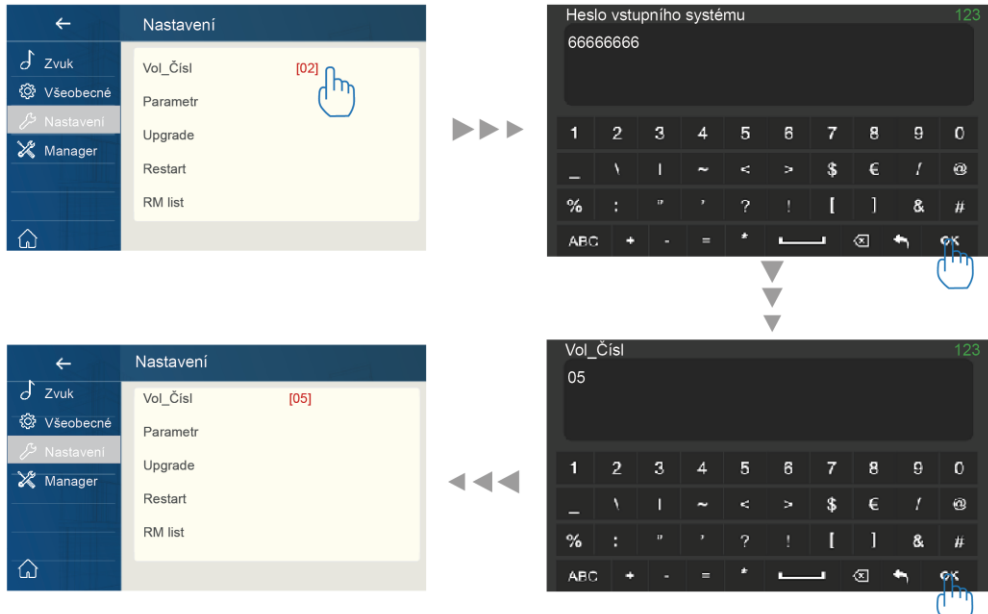

#### **Nastavení kamery**

Do systému lze integrovat IP kamery, postup automatického přidání:

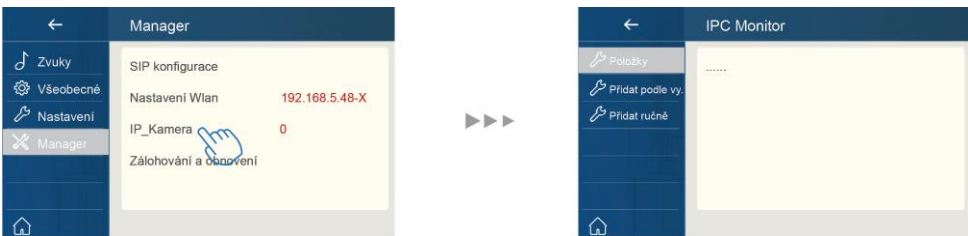

Přidání kamery pomocí automatického vyhledávání.

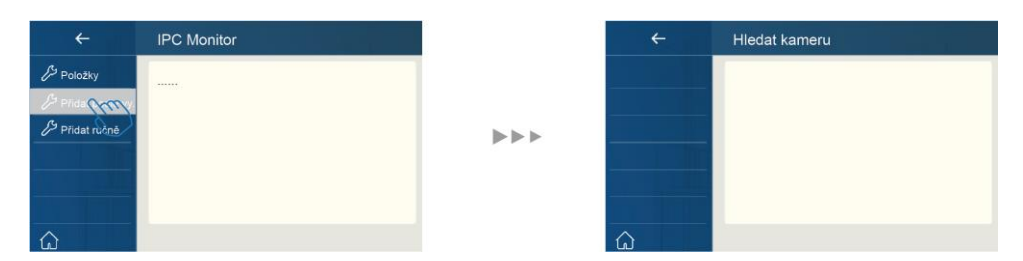

Ruční přidání kamery.

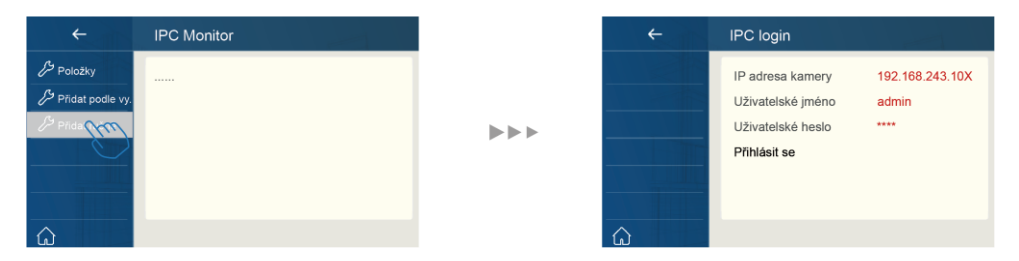

Poznámka: IP kamera musí podporovat protokol ONVIF. Ne každá kamera bude s monitorem kompatibilní.

#### **SIP konfigurace**

Monitor umožňuje přesměrovat volání dveřní stanice na chytrý telefon jako běžný hovor prostřednictvím volání VoIP (Voice over IP) protokolem SIP.

1. V možnostech přesměrování vyberte volby přesměrovat vždy nebo pokud není odpověď.

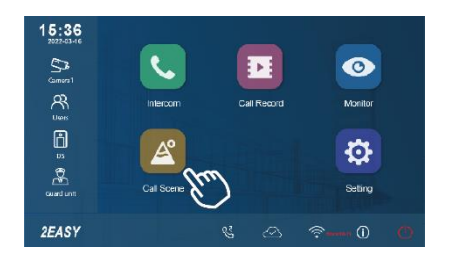

V nastavení zvolte konfiguraci VoIP:

2. Klikněte na položku SIP konfigurace:

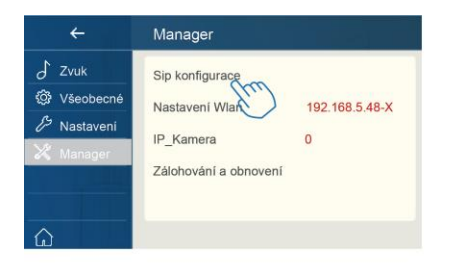

 $\leftarrow$ SIP konfigurace  $\langle 01/02 \rangle$ Sip zapnout **[Enable]** UŽIVATELSKÉ JMÉNO 6e000003beX HESLO 10989 SIP SERVER 47.91.88.33:506X Ruční registrace Použijte výchozí,

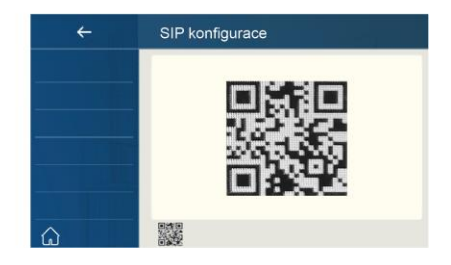

 $\blacktriangleright$   $\blacktriangleright$   $\blacktriangleright$ 

3. Výchozí stav vyvoláte kliknutím na "Použijte výchozí". Dále pro volání použijte dva VoIP SIP účty - jeden pro monitor a druhý pro VDP Connect aplikaci v telefonu nebo pro jiný VoIP telefon.

#### Obnovte výchozí nastavení pouze v případě, že:

- Pokud váš monitor není zcela nový, doporučujeme, abyste se předtím kliknuli na "Použít výchozí".
- Aplikace VDP Connect se nemůže zaregistrovat na serveru.
- VDP Connect APP není schopna získat push oznámení.
- Monitor se připojil k Wi-Fi, ale ikona "Server" je s "!" nebo "x" vedle něj.

#### **Další volby najdete pod menu Instalace** → **Nastavení systému**

Heslo zadejte 66666666.

### <span id="page-23-0"></span>**18. Upgrade firmware**

- 1. V hlavní nabídce klepněte na ikonu "Nastavení". Zobrazí se seznam dostupných nastavení.
- 2. Vyberte položku "Instalační nastavení" a poté klepněte na položku "Upgrade".
- 3. Zadejte heslo instalátoru (ve výchozím nastavení 66666666, nebo prázdné heslo, když jste v režimu instalatéra a povolíte jej).

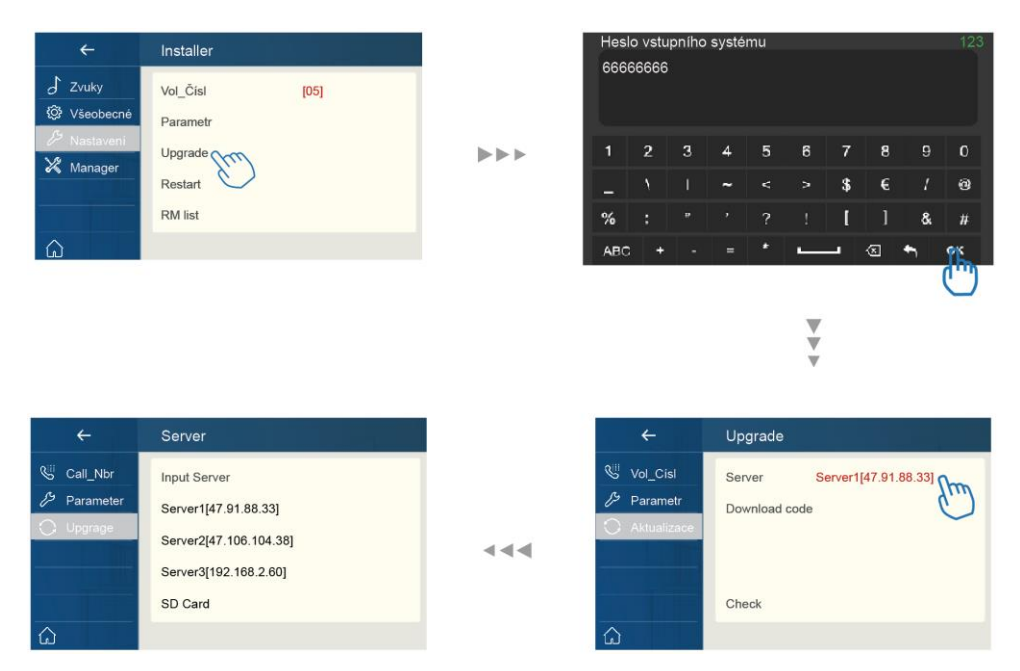

Klepnutím na položku "Server" vyberte zdroj firmwaru, aktualizace firmwaru může pocházet z následujících zdrojů níže, klepněte na zdroj:

1. Cloud Server Cloudový server vyžaduje internet. Server1[47.91.88.33] Server2[47.106.104.38]

2. Karta SD Zkopírujte firmware před upgradem na SD kartu. Po klepnutí na "Download code" (Stáhnout kód) a zadejte **kód 957116** Poté klepněte na "Check" (Zkontrolovat), abyste nahráli aktualizaci.

#### Možné chybové hlášení:

#### **Vložte prosím kartu SD (Insert SD card)**.

#Některé aktualizace jsou nadměrné, vyžadují SD kartu pro uložení firmwaru.

#### **Neshoduje se (Missmatch).**

#Firmware byl nalezen, ale není vhodný pro váš monitor.

#### **Chyba připojení (Connect error)**

#Zkontrolujte připojení k Wi-Fi a internetu.

#### **Žádný soubor (No File)**

#Zdroj byl zkontrolován, ale nenalezen žádný FW pro aktualizaci.

V opačném případě zařízení přejde do aktualizace automaticky, nevypínejte jej, prosím, během upgradu.

### <span id="page-24-0"></span>**19. Restart**

Slouží pro restart zařízení.

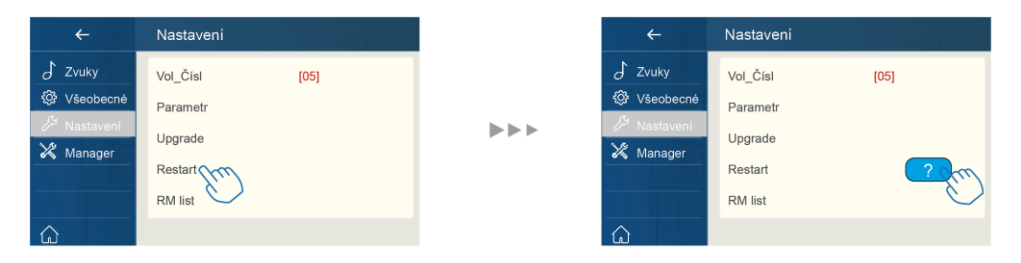

### <span id="page-25-0"></span>**20. Stažení aplikace VDP Connect**

1. Skenujte odkaz na stažení aplikace VDP Connect nebo hledejte aplikaci v instalačních bázích pro systémy Android a iOS.

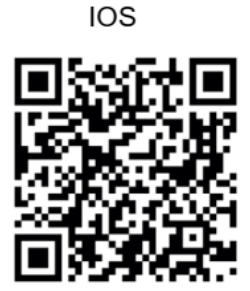

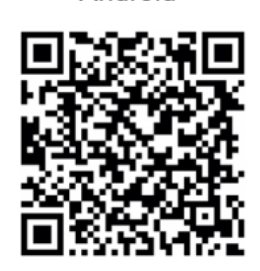

Android

2. Povolte aplikaci přístup na internet a přístup ke kameře; potom na monitoru vstupte do nastavení SIP konfigurace a naskenujte QR kód monitoru do aplikace.

Potvrďte spárování aplikace s monitorem uložením nastavení.

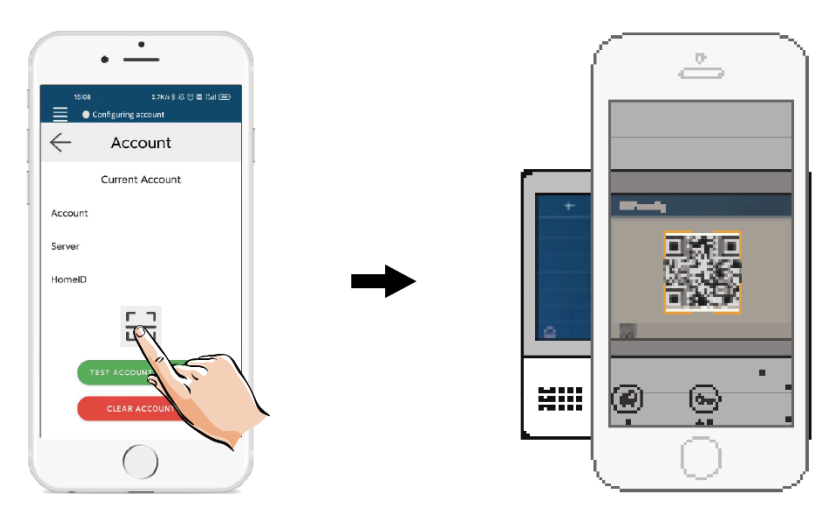

3. Po registraci na SIP server účtu pro aplikaci VDP Connect zkontrolujte stav registrace:

O Registered

#### <span id="page-26-0"></span>**21. Náhled na dveřní stanici aplikací VDP Connect**

V aplikaci VDP Connect stiskněte na funkci "Monitor" a čekejte na spojení s dveřní stanicí. Spojení se může navazovat až 15sec, modrá obrazovka signalizuje stav spojování.

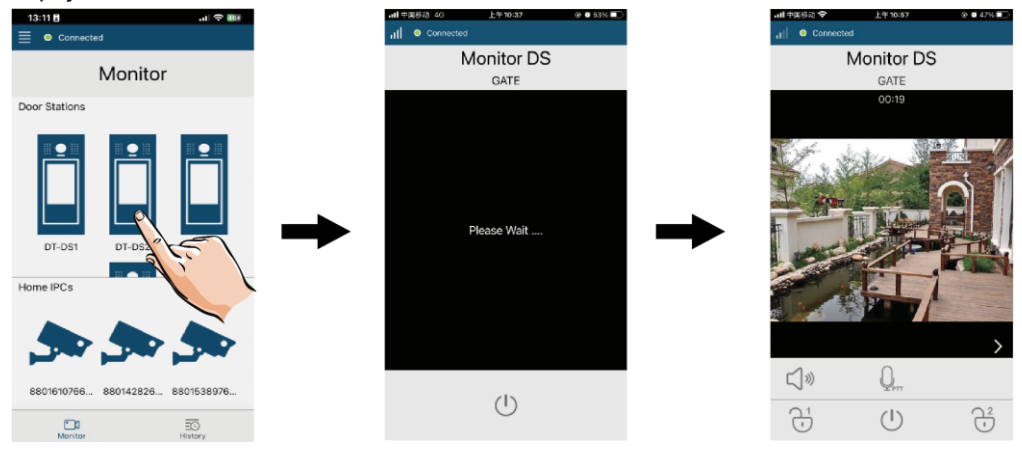

### <span id="page-27-0"></span>**22. Jak to funguje…**

Volání mimo domácí síť v internetu. Telefon a monitor musí mít přístup do internetu.

• SIP server a VoIP účty musí být definovány

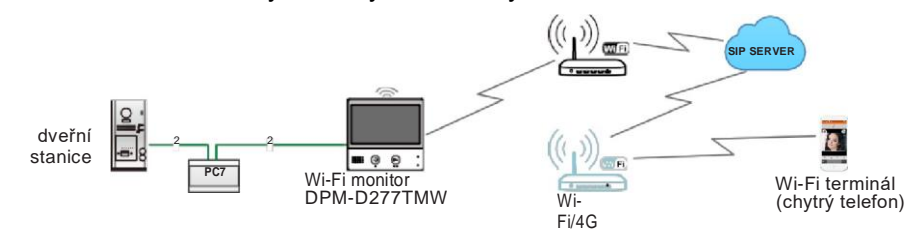

• Scénář hovorů (Nerušit / Neodpovídá / Přesměrování) při nepřítomnosti:

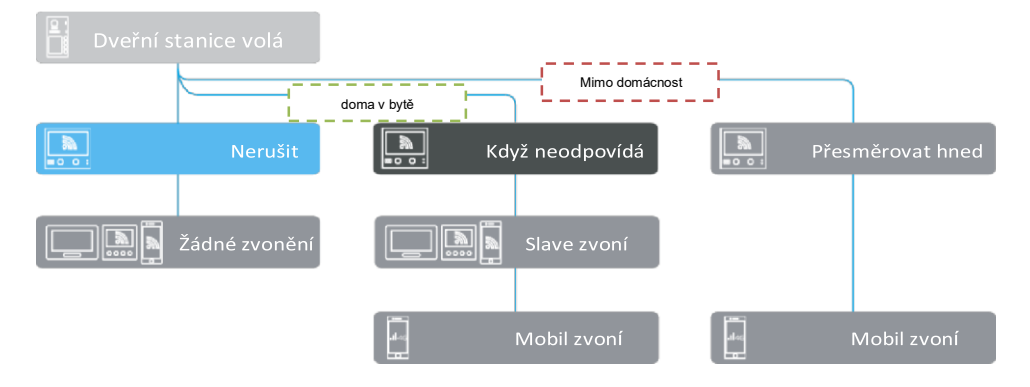

### <span id="page-28-0"></span>**23. Specifikace**

Komfortní barevný TFT 7" bytový monitor s dotykovou kapacitní obrazovkou a velmi tenkým provedením. Určen pro 2-drátový domovní systém D2.

Rozhraní v češtině. Obrazová paměť. Monitor má tlačítko pro volbu kamer a náhled na dveřní stanici. OSD menu.

Nově lze nahlížet na více kamer v křížovém "guad" náhledu, rovněž lze zobrazit kamery PIP – obraz v obraze.

**Displej:** barevný 7", TFT, 1280x720 **Vnitřní paměť:** ano **Slot na microSD:** ano, doporučená kapacita max. 512GB **Akční tlačítka:** TALK pro navázání komunikace, UNLOCK pro ovládání zámku

#### **Podpora nastavení**

- hlasitost zvonění, hlasitost hovoru
- ias, barevnost
- volitelné tóny pro venkovní zvonění, interkom, vnitřní volání a recepci.
- nastavení doby na rozepnutí zámku 1s 99s

**Rozměry:** 161 x 174 x 22mm (v x š x h) **Napájení:** poskytováno z domovní sběrnice, DC 20-28V příkon 0,7W v klidu; při komunikaci 8W

**Ovládání zámku:** zámek se ovládá prostřednictvím kontaktů dveřní stanice, není napájeno z bytového monitoru.

### <span id="page-29-0"></span>**24. Obecná opatření**

- Elektrická bezpečnost systém videovrátných instalujte a provozujte v podmínkách, které jsou v součinnosti s provozními a bezpečnostními předpisy!
- Pro napájení použijte výhradně schválené a bezpečné zdroje napájení.
- Dveřní stanice je navržena pro venkovní instalaci, nevystavujte ji však extrémním povětrnostním podmínkám.
- Pro čištění dveřní stanice nepoužívejte agresivní nebo chemické čisticí prostředky.
- Instalaci komponent systému a jeho zapojení je doporučeno přenechat kvalifikovaným osobám.
- Úplné znění EU prohlášení o shodě je k dispozici na těchto internetových stránkách: doc.100mega.cz

# $\epsilon$

• Záruční podmínky

Na výrobek je poskytována záruka 24 měsíců od data nákupu a vztahuje se na vady výroby nebo materiálu. Záruka se nevztahuje na poškození způsobené běžným opotřebením, neoprávněným zásahem do zařízení, na poškození pádem. Zvláště se nevztahuje na vady způsobené kosmetickými poškozeními včetně škrábanců a poškozením nevhodnými parametry napájení nebo připojením nevhodných spotřebičů do zařízení.

• Informace k recyklaci produktu

WEEE / 2012/19/EU - tento výrobek po ukončení své životnosti nesmí být vyhozen do popelnice se směsným odpadem, ale musí být odevzdán na místa k tomu určená, aby byla zajištěná jeho ekologická recyklace. Informace o sběrných a recyklačních místech Vám poskytnou místní úřady, nebo prodejce, u kterého byl výrobek zakoupen.

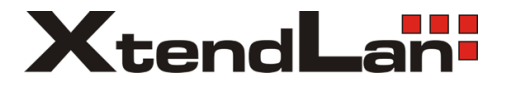